## **(5.Android編:携帯スマホ、タブレット)テレビ会議 操作マニュアル**

## 本書について

クリックします。

③ アプリの説明画面より

「 インストール 」をクリックし

インストールを開始します

最終更新日:2020年6月29日

本ユーザガイドでは、Android端末を使用して招待メールからWebEX会議に参加する際の 操作について記述します。

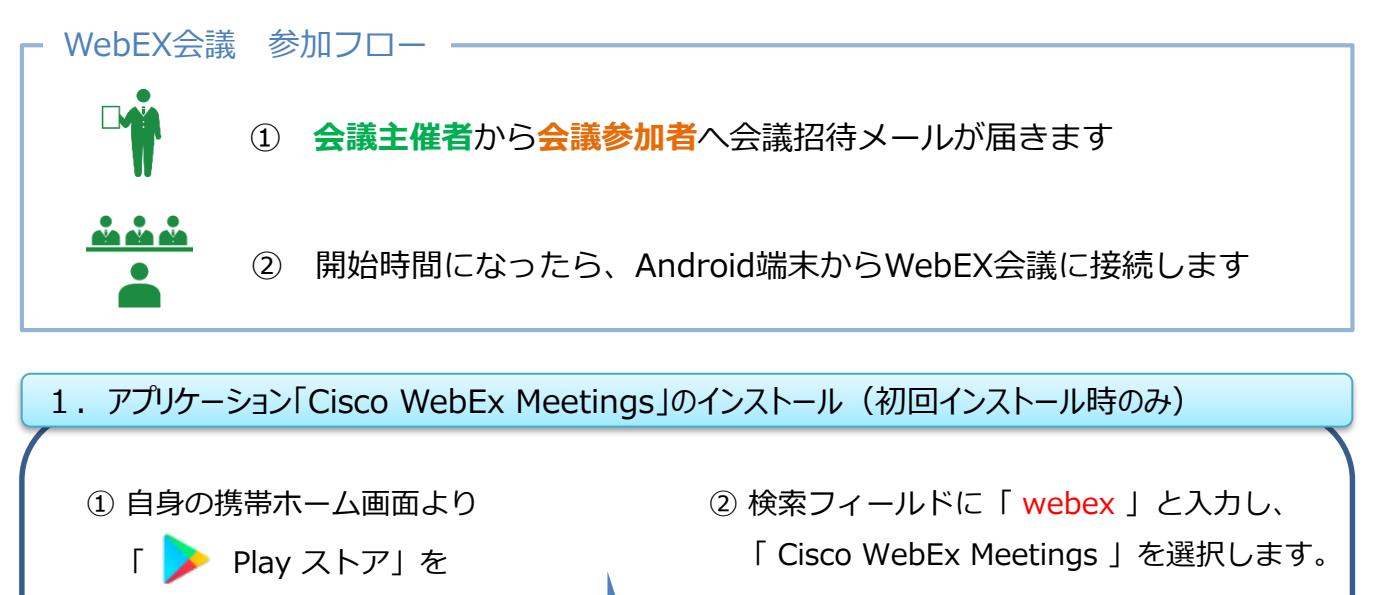

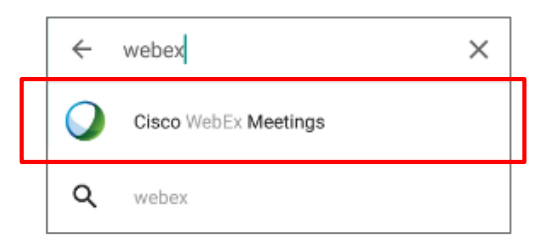

④ インストールが完了するとホーム画面に 「 WebEx 」アイコンができています。 ※ 次回からはアプリよりWebEX会議に接続

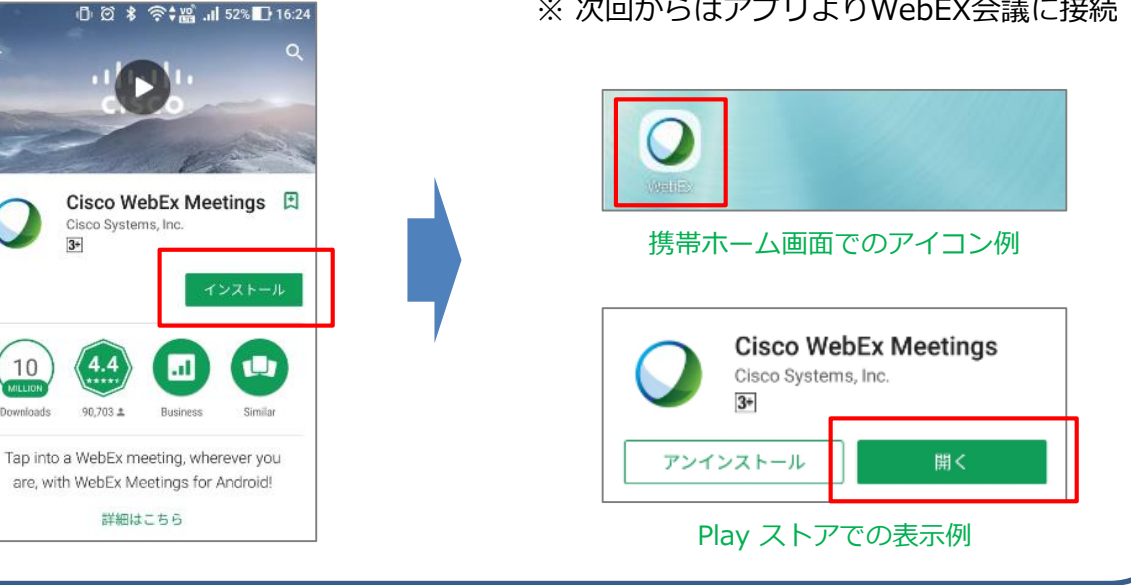

## 2. WebEX会議への参加 ① ①「 WebEx 」アプリを開きます。 WebE 携帯ホーム画面でのアイコン例 -----------※ サービス規約に関するポップアップが表示された Cisco WebEx Meetings 場合は、「 同意する 」を選択します。 サービス利用規約およびプライバシー に関する声明を読み、これに同意しま す。 同意しません 同意する 2「 ミーティングに参加 」を選択します。 会議主催者から受け取った招待メールを確認し、 WebEx Meetings 必要な情報を入力し「 参加 」を選択します。 いつでもどこからでもミーティング に参加できます。 **項目 説明** ミーティング番号 | 招待メールに書かれた ティングに参加 ミーティング番号(10ケタ)を入力します 名前 WebEX会議上で表示される名前を入力 します(会議参加者として立場がわかる ミーティングに参加 参加 よう所属と氏名を入力) ミーティング番号 Eメールアドレス 自身のEメールアドレスを入力します パーソナル会議室に招待されている場合は、会議室<br>――――の URL を入力すれば入室できます。 company.webex.com/meet/username 名前 Eメールアドレス ※ WebExアプリが「電話の発信と管理」の使用を **Cisco WebEx** Meetings に「電話の 確認する画面が表示された場合は「 許可 」を選択します。 発信と管理」を許可し ますか? 許可しな 許可

## 2. WebEX会議への参加 2 ③ ミーティングパスワードの入力を求められます。 WebEx Meetings 招待メールに書かれているパスワードを入力し ミーティングパスワード 「 OK 」を選択します。 キャンセル OK ④ 音声の接続方法を「 **インターネット通話** 」を選択します。 ステータスが「接続済み」と表示されれば音声接続完了です。  $\underline{\mathbf{1}}$ 토 上 20180227\_NOSテスト-01 20180227 NOSテスト-01 <sub>主催者</sub><br>TEST\_TV会議システム会議室NOS TEST\_TV会議システム会議室NOS ビデオアドレス<br>1112345678@prefnagasaki.we ビデオアドレス +8109062014877 1112345678@prefnagasaki.w ミーティング番号<br>111 234 5678 ミーティング番号<br>111 234 5678 ピ コールバック  $\bigcirc$ インターネット通話 音声に接続中. 接続済え **ビデオシステムにコール**/ ( ... B ※ WebExアプリが「音声の録音」を **Cisco WebEx** Meetings に「音声の 確認する 画面が表示された場合は、 録音」を許可します か? 「 許可 」を選択します。 許可しない 許可

3.マイクミュート

①マイクミュートボタン「 D 」を選択することで、ミュートのON/OFFを切り替 えます。(「 0 | : ミュート 「 0 | : マイクON)

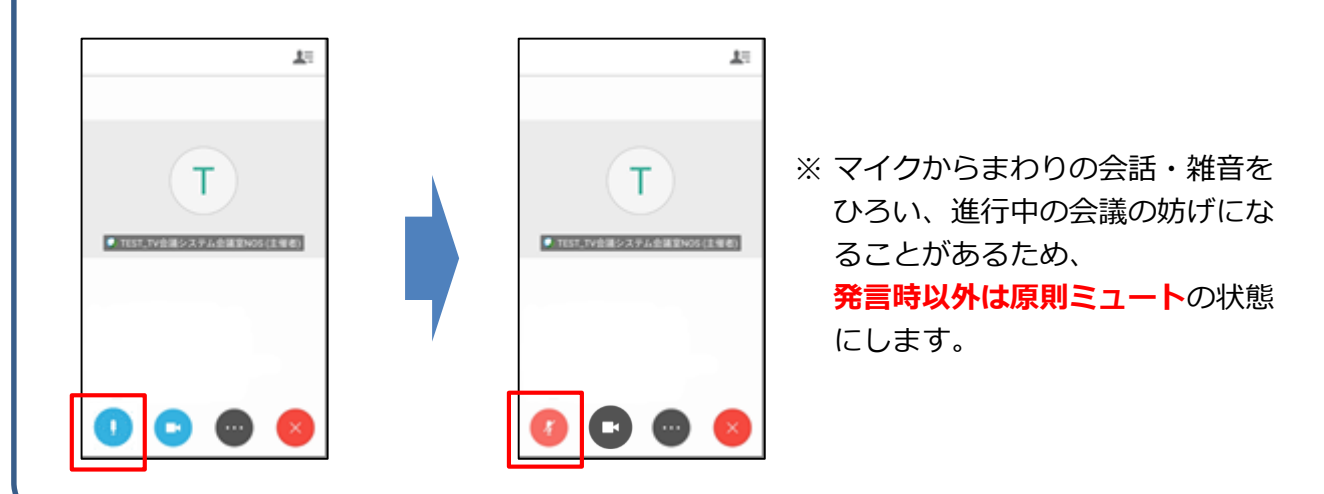

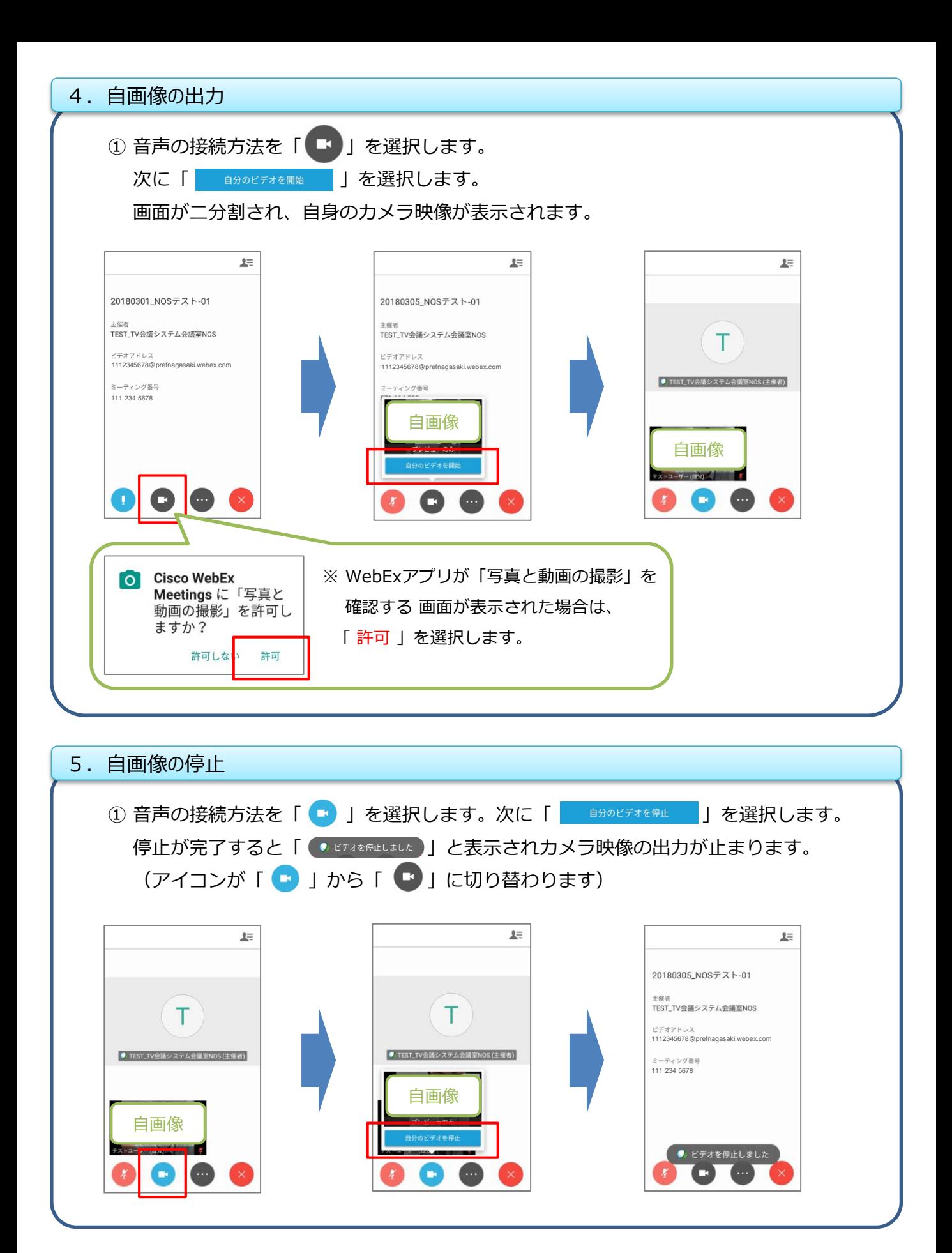

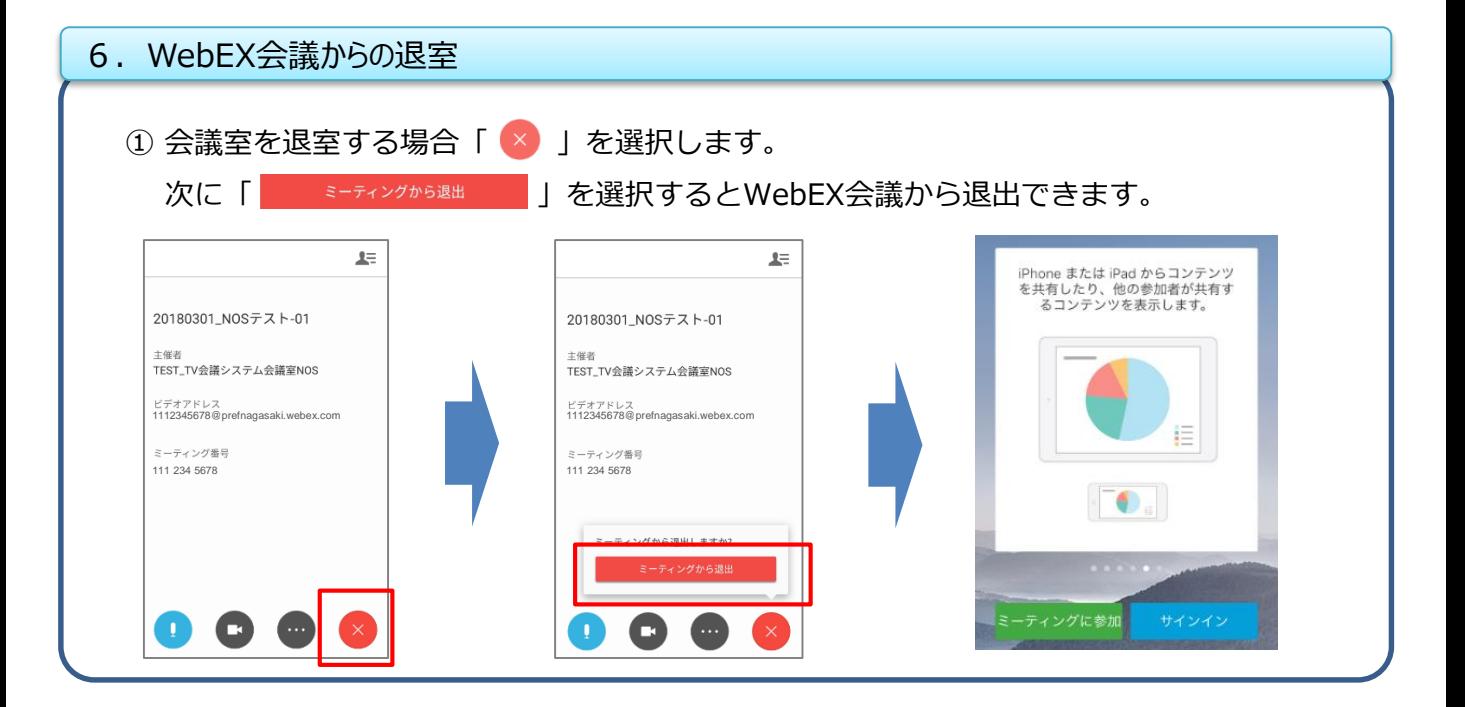